ibooks 電子書下載方法:

\* 開啟本電子書前,請先安裝好 iBooks。

Step 1:

利用 iPad 的 Safari 連結本頁面後(http://content.teldap.tw/index/?p=1347),點選所需的 iBooks 之連結

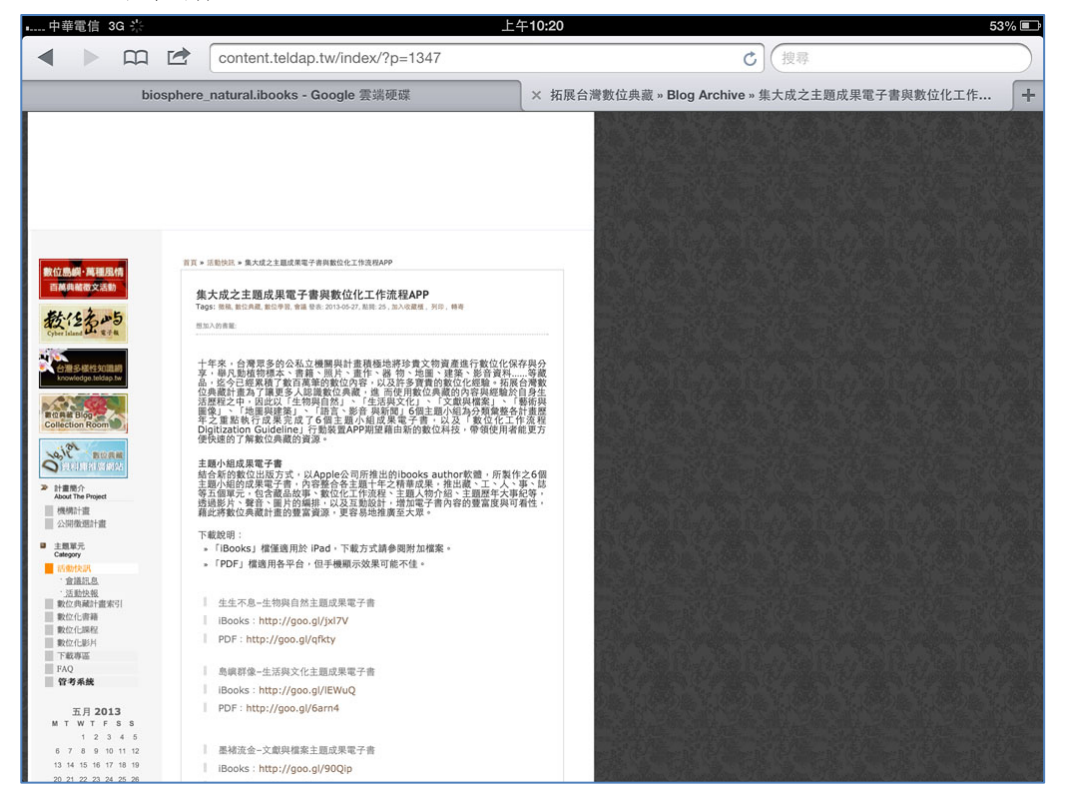

### Step 1:

#### 出現無法預覽之頁面,點選下載

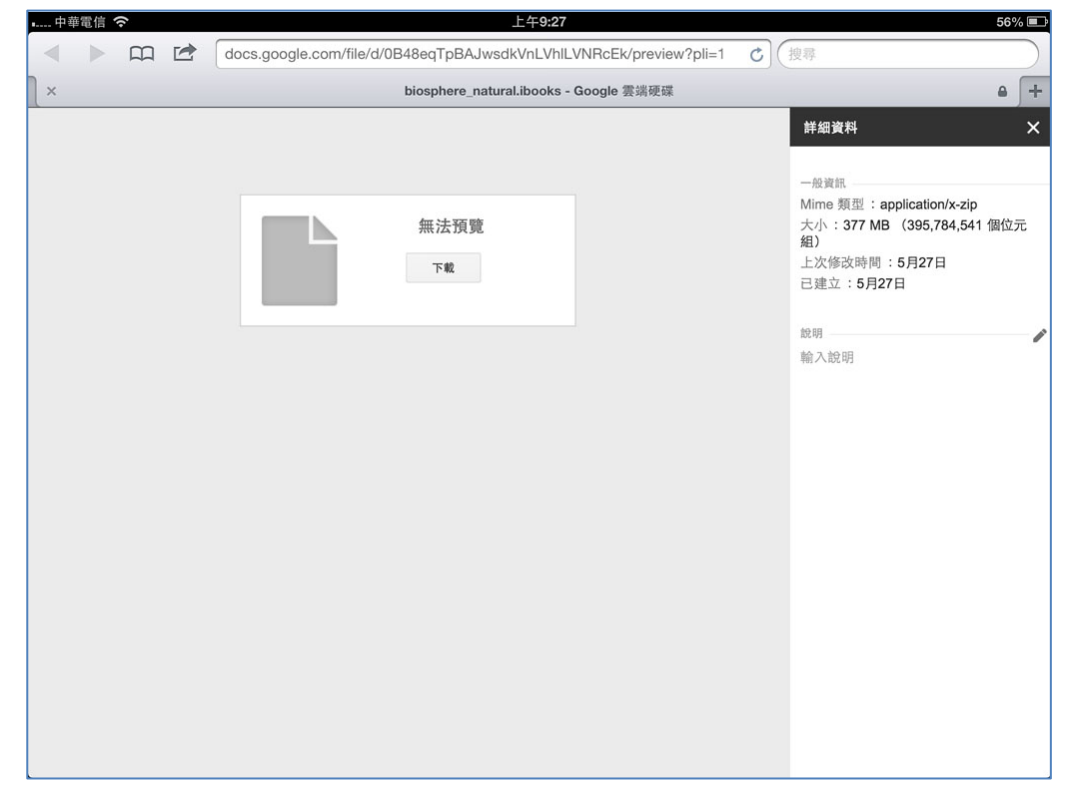

Step 3

 $6\%$   $\Box$ biosphere\_natural.ibooks - Google 雲端硬碟 Google 文件 - 病毒掃描警告  $\theta$  +  $\times$ +你 搜尋 圖片 更多。 登入 券 Google 很抱歉,我們無法對此檔案進行病毒掃描。 檔案超過可掃描的大小上限。 55要下載 © 2013 Google · 說明 · 隱私權與條款

接著再出現 google 雲端硬碟無法進行病毒掃描之訊息,直接按【仍要下載】即可

# Step 4

#### 因檔案較大,稍後一些時間,會出現開啟方式,請選擇【在 iBooks 打開】

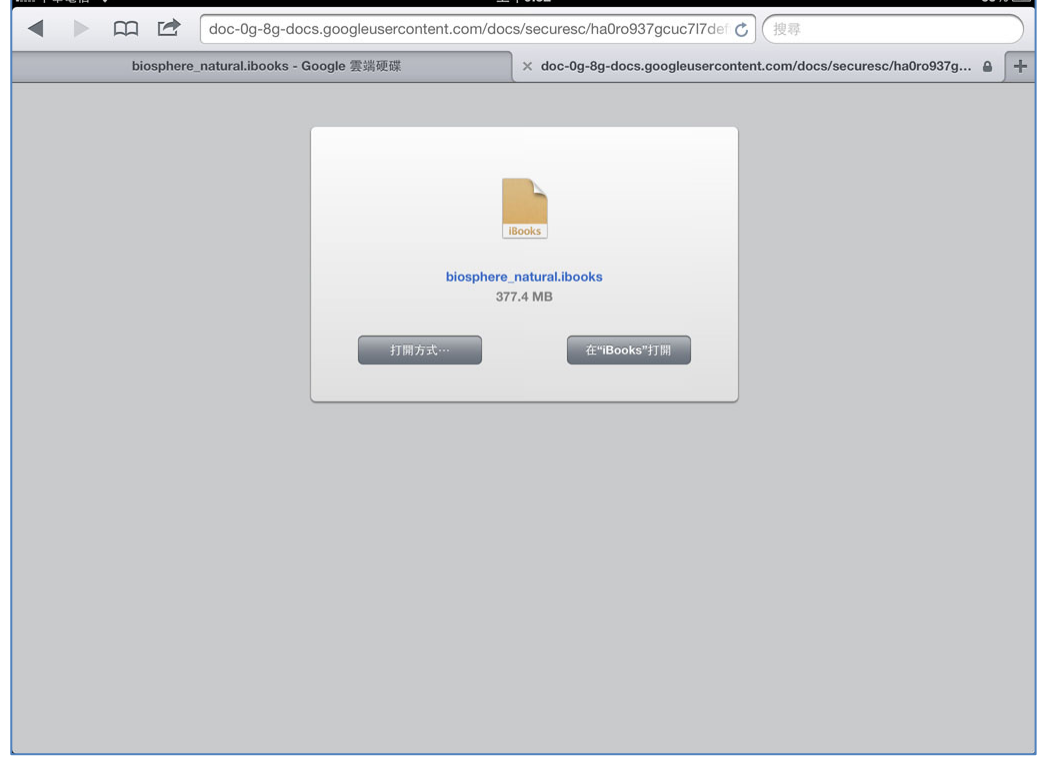

## Step 5

再靜候一些時間,iPad 自動會開啟 i**B**ooks,將電子書存入開啟。